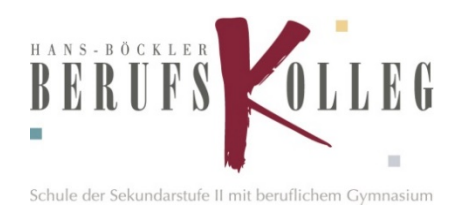

## **Anleitung für Schüler: Adobe Creative Cloud installieren und nutzen**

- 1. Öffnen Sie einen Internetbrowser (z.B. Chrome oder Firefox) und verwenden Sie den folgenden Link: adobe.com
- 2. Klicken Sie oben rechts auf die Schaltfläche "Sign In"

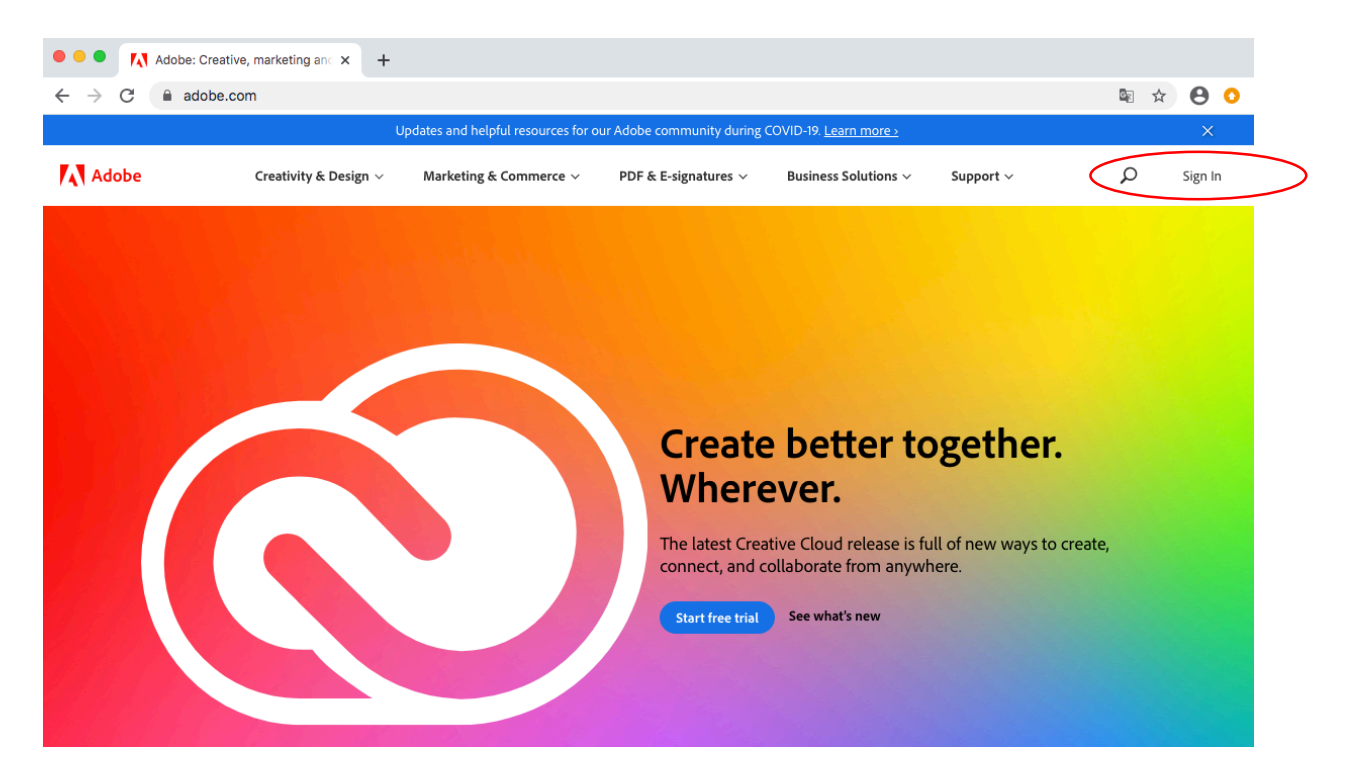

3. Geben Sie Ihren Benutzernamen nach diesem Schema ein: **Schuelernummer@hbbk.eu** und bestätigen Sie zweimal mit der Schaltfläche "Continue"

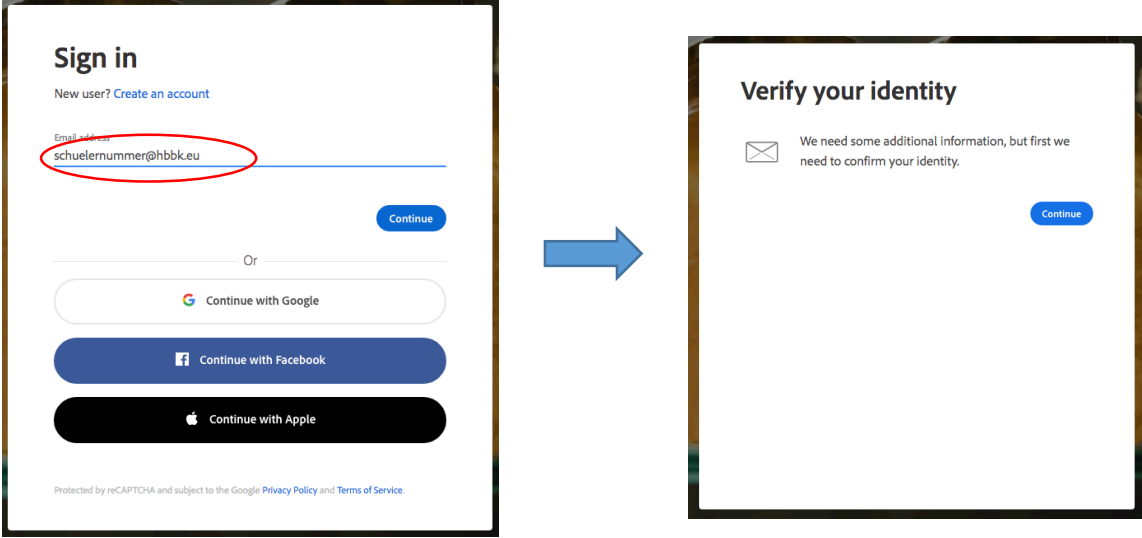

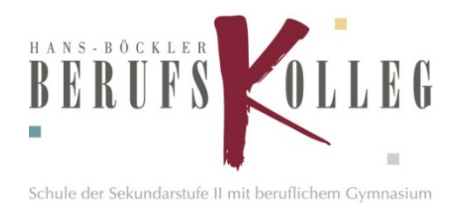

Nun müssen Sie den Verifizierungs-Code eingeben. Dieser wurde Ihnen per E-Mail an Ihre HBBK-E-Mailadresse geschickt wurde. Öffnen Sie dazu Outlook im Office 365 - Webportal (Link: portal.office.com) und tippen den "Verification-Code" aus der E-Mail von Adobe ab.

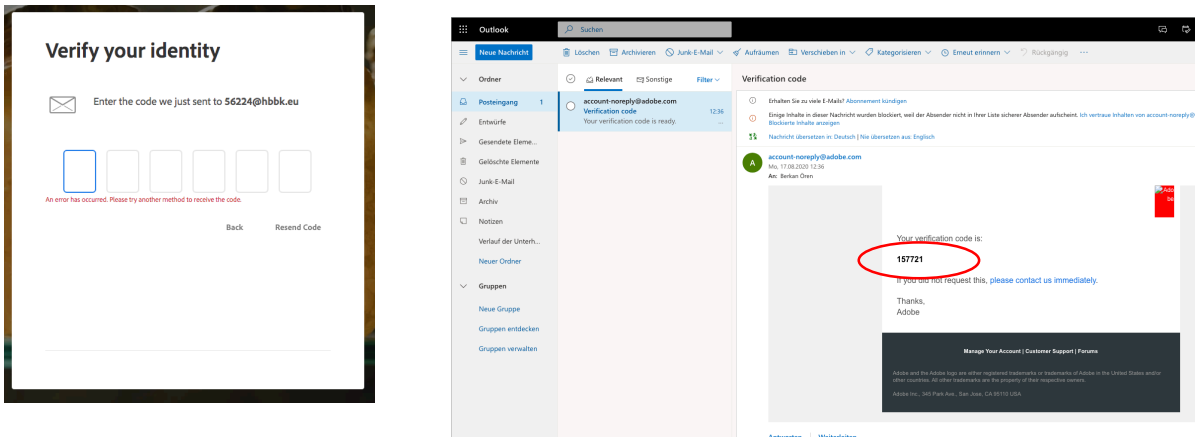

Zum Schluss werden Sie noch aufgefordert Ihr Adobe-Konto mit Ihren persönlichen Daten zu vervollständigen. Danach ist Ihre Adobe-Creativ-Cloud sowohl in der Schule, als auch Zuhause einsatzbereit.